## Accessing Office 365 Apps (Excel, Word, PowerPoint, Teams, Outlook, etc.)

The following instructions explain how to access Office 365 apps:

 Use the following link to sign-into Microsoft Office: <u>https://www.office.com/</u> Select Sign in. Enter your e-mail address (Lastname.Firstname@doc.sc.gov). Select Next.

| Microsoft                  |      |
|----------------------------|------|
| Sign in                    |      |
| henderson.sarah@doc.sc.gov |      |
| No account? Create one!    |      |
| Can't access your account? |      |
| Sign-in options            |      |
|                            | Next |
|                            |      |

2. Enter your network password and select Sign in.

| Microsoft                   |         |
|-----------------------------|---------|
| ← henderson.sarah@doc.sc.go | v       |
| Enter password              |         |
| ••••••                      |         |
| Forgot my password          |         |
|                             | Sign in |
|                             |         |
|                             |         |

3. When prompted to stay signed in, **select Yes or No.** *Note: Select 'Yes' only if you're using your home computer or device.* 

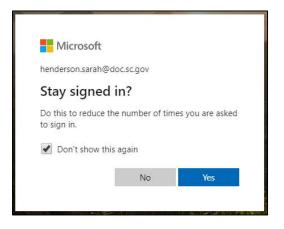

4. If you're logging into your account from outside the SCDC network, you will need to complete additional security verification. A screen will appear stating that more information is required. Select **Next.** 

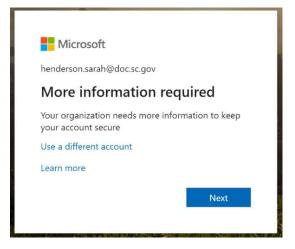

- 5. To complete the security verification, select how you'd like to complete the verification:
  - a. Authentication Phone or Office Phone will give you the option to receive a code by text or call (in the Method section)
    - Select United States in the "Select your country or region" box.
    - ii. If you're using the Authentication Phone or Office Phone, then enter your phone number with the area code. Select Next.
    - iii. Once the code is received, enter the code into the box as shown.Select Verify.

| dditional secu                 | rity verification                                                                |
|--------------------------------|----------------------------------------------------------------------------------|
| ure your account by adding ph  | one verification to your password. View video to know how to secure your account |
| tep 1: How should we           | contact you?                                                                     |
| Authentication phone           | Y                                                                                |
| Select your country or region  | *                                                                                |
| Method                         |                                                                                  |
| Send me a code by text n       | nessage                                                                          |
| Call me                        |                                                                                  |
|                                |                                                                                  |
|                                |                                                                                  |
| 5 30 SC 4526 67-201            |                                                                                  |
| our phone numbers will only be | used for account security. Standard telephone and SMS charges will apply.        |

| Additional security                     | verification                                   |                            |
|-----------------------------------------|------------------------------------------------|----------------------------|
| Secure your account by adding phone ver | ification to your password. View video to know | how to secure your account |
| Step 2: We've sent a text mes           | sage to your phone at +1 803603                | 8070                       |
| When you receive the verification code, | enter it he                                    |                            |
| 948413                                  | Cancel                                         | Verify                     |
|                                         |                                                |                            |

iv. Once the pass code is verified, "Verification Successful!" will appear, select **Done.** 

## Additional security verification

secure your account by adding phone verification to your password. View video to know how to secure your account

Step 2: We've sent a text message to your phone at +1 8036038070 Verification successful!

- b. Using a **Mobile app** is a third option. (*You'll need to download the free Microsoft Authenticator app on your smart phone.*) Follow these steps to use the app:
  - After you install the app, select
    Set Up and follow the directions to configure the App to receive popup notifications on your phone or use a verification code.
  - ii. You will see the screen to the right, scan the QR code using the App on your phone.
  - iii. Select Next.
  - iv. Enter the code and cell phone number for additional security verification, select **Done.**

| Configure mobile app                                                                                   |      |     |
|----------------------------------------------------------------------------------------------------|------|-----|
| Complete the following steps to configure your mobile app.                                             |      |     |
| 1. Install the Microsoft authenticator app for Windows Phone, Android or IOS.                          |      |     |
| 2. In the app, add an account and choose "Work or school account".                                     |      |     |
| 3. Scan the image below.                                                                               |      |     |
|                                                                                                    |      |     |
| If you are unable to scan the image, enter the following information in your app.<br>Code: 160.897.175 |      |     |
| Urt: https://co1pfpad14.phonefactor.net/pad/727019029                                                  |      |     |
| If the app displays a six-digit code, choose "Next".                                                   |      |     |
|                                                                                                    |      |     |
|                                                                                                    | Next | car |

6. You'll now be you're logged into Office 365, and various apps will be displayed for use. Select the appropriate app.

| ···· Office 365 |           |          | 🔎 Sear   | ✓ Search |       |            |         |            |             |               |
|-----------------|-----------|----------|----------|----------|-------|------------|---------|------------|-------------|---------------|
| Good morning    |           |          |          |          |       |            |         |            |             |               |
|                 | +         | <b>o</b> |          | W        | x     |            | N       | 4          | <b>u</b> ji | $\rightarrow$ |
|                 | Start new | Outlook  | OneDrive | Word     | Excel | PowerPoint | OneNote | SharePoint | Teams       | All apps      |